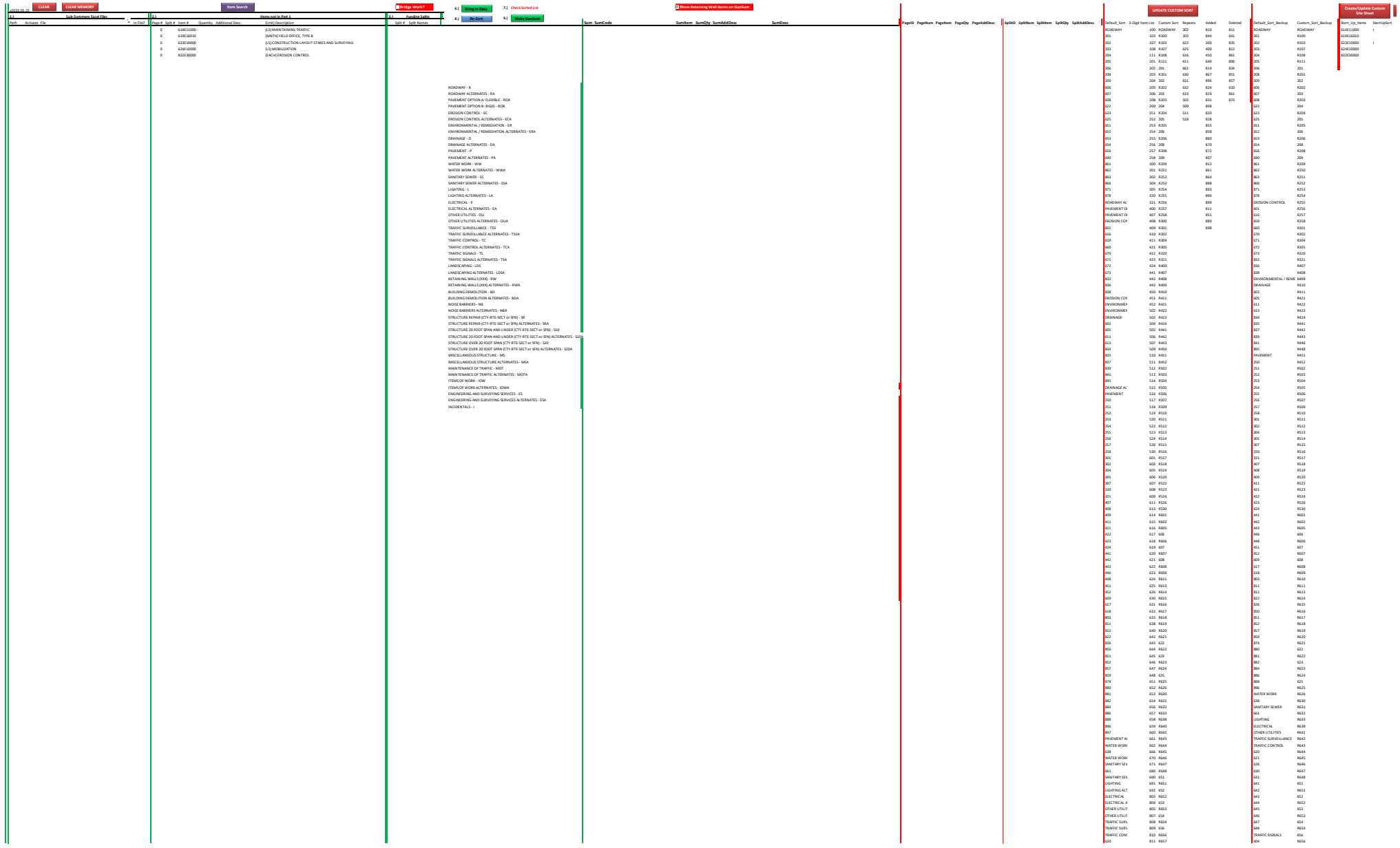

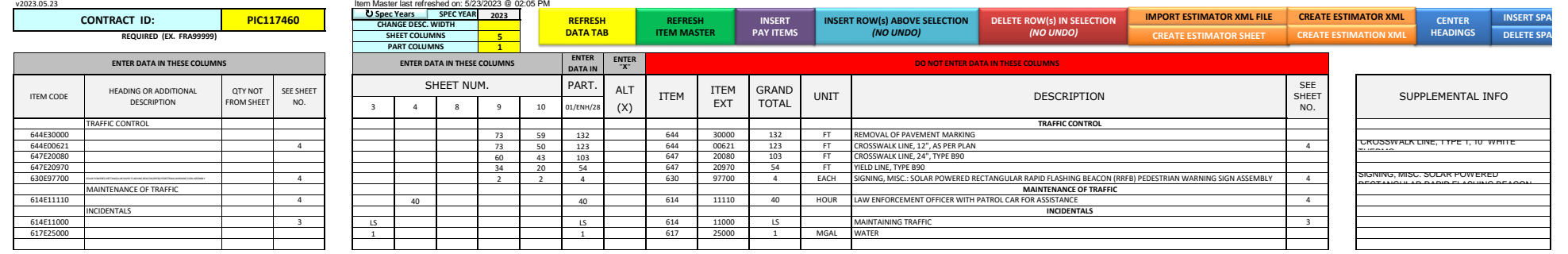

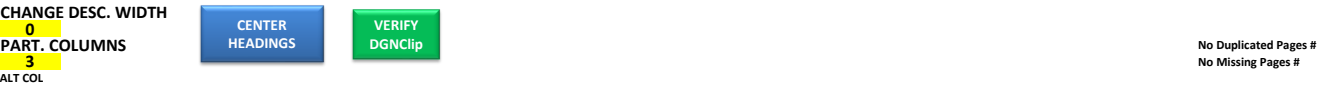

**#N/A #N/A #N/A #N/A #N/A #N/A #N/A #N/A #N/A #N/A #N/A #N/A #N/A #N/A**

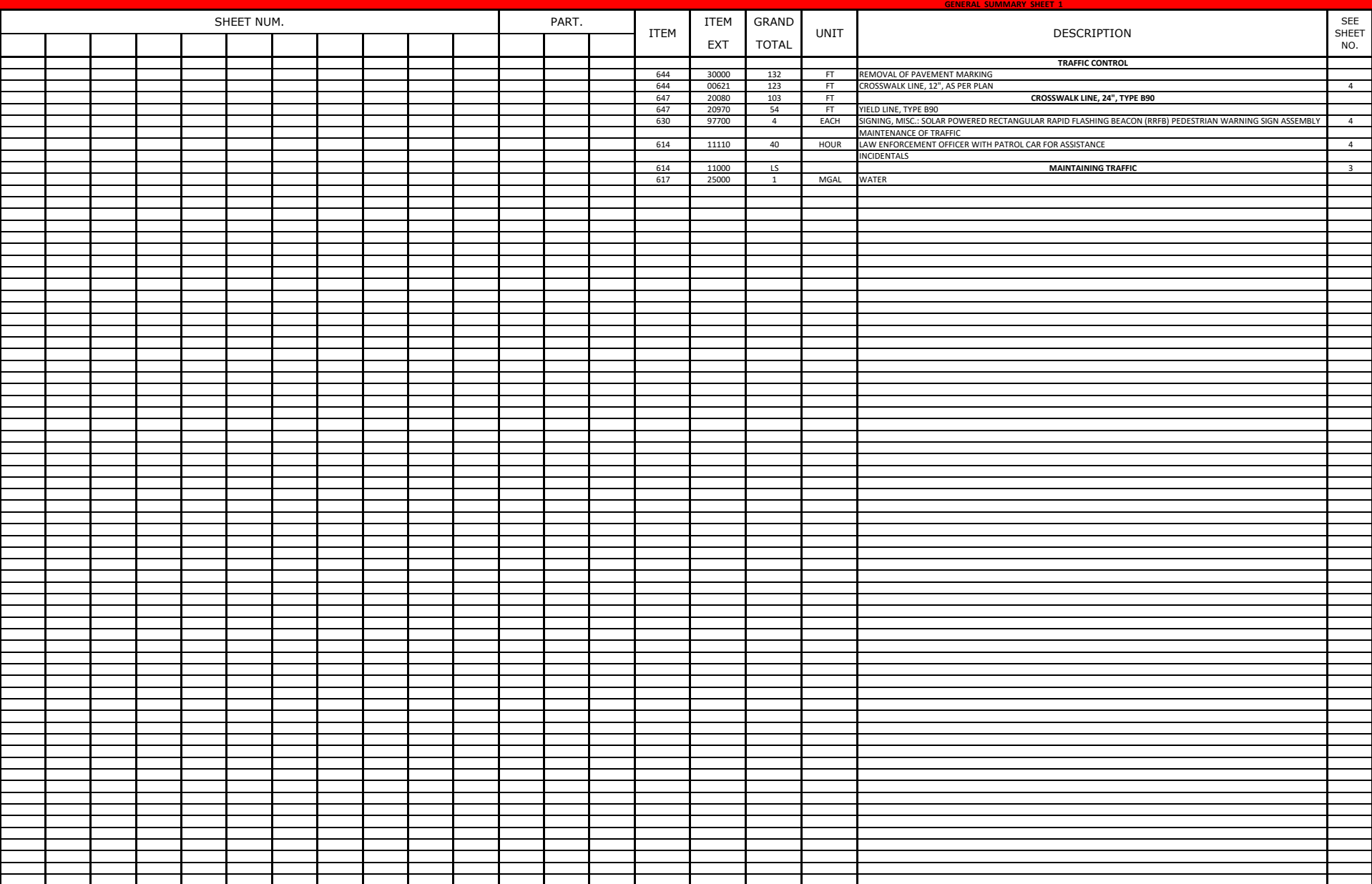

T

**CONTRACT ID: PIC117460** 

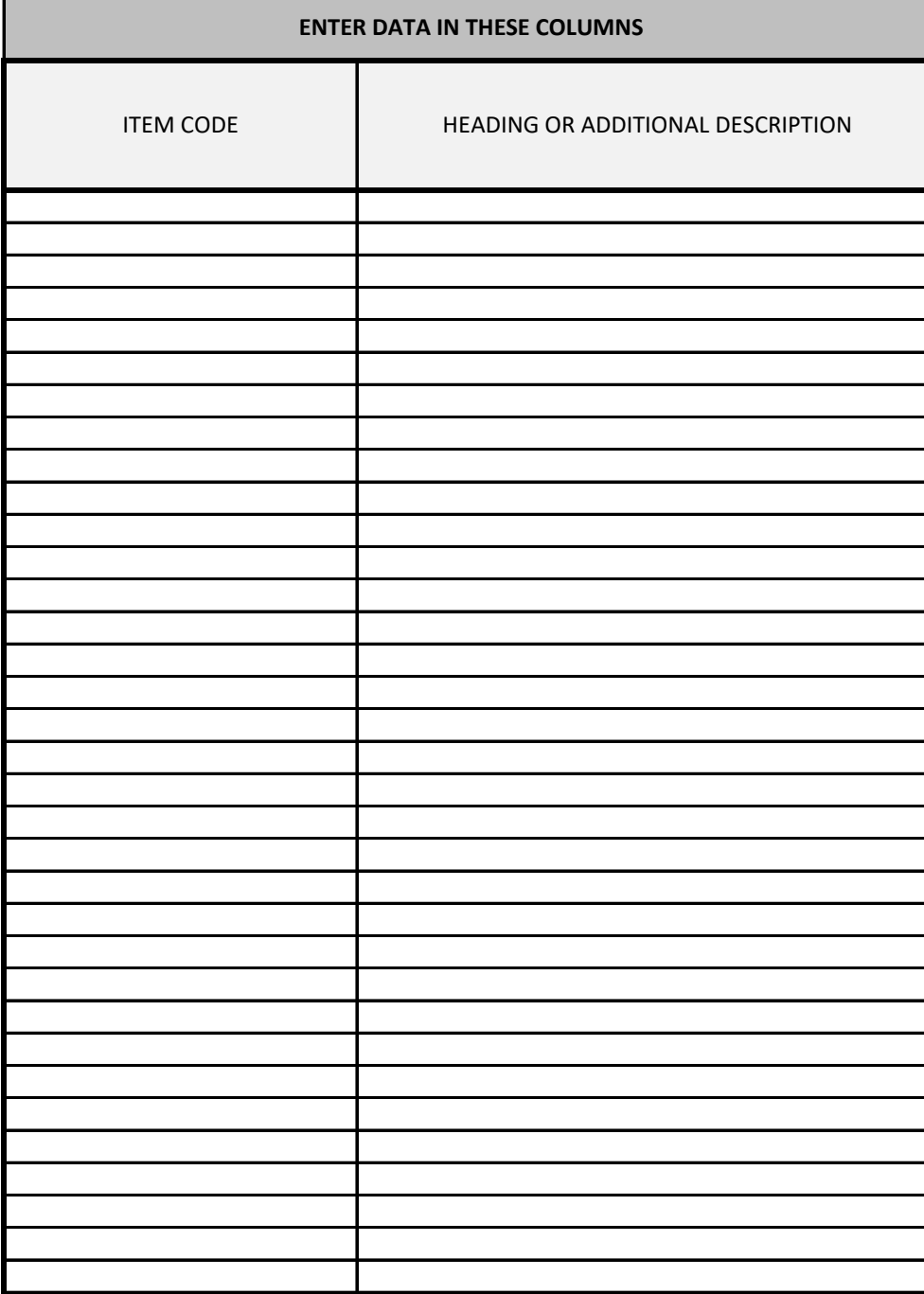

v2023.05.23 Item Master last refreshed on: 5/23/2023 @ 02:05 PM **2023 6 SPEC YEAR REQUIRED (EX. FRA99999) PART COLUMNS ENTER DATA IN THESE COLUMNS ENTER DATA IN THESE COLUMNS** PARTICIPATION

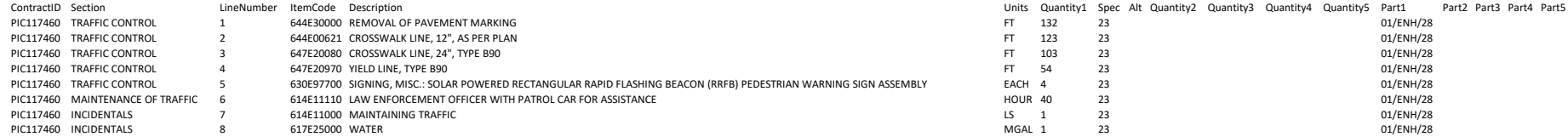

# *"General Summary" Tab* **INFORMATION ODOT Webpage** [http://](http://www.dot.state.oh.us/Divisions/ConstructionMgt/Estimating/Pages/General-Summaries.aspx)www.dot.state.oh.us/Divisions/ConstructionMgt/Estimating/Pages/General-Summaries.as

The **"General Summary"** tab is used to fill out the General Summary information. This data is then used to populate the **"Data"** tab for estimating purposes.

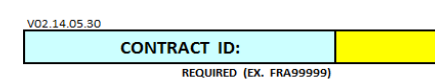

Must be filled out correctly in order for the Refresh Data Tab button to appear. The Contract ID consists of the projects 3 character county abbreviation and the projects PID. If the project is a district wide project then use the district number in place of the county abbreviation. An example Contract ID for a state wide project in District 4 would be, **D04**12345.

Note: That all letters in the Contract ID **MUST** be capitalized.

Note: That for District wide projects a leading 0 for districts 1-9 **MUST** be included

The Spec Year is used to define the Item SPEC YEAR (This cell is is a pull down to select the desired year) The Change Desc. Width has a drop down option of numbers. This is used in the case where you may need more sheet number columns and participation columns then can fit on a page or where you have longer descriptions that wont fit on one line. Selecting a number will change the width of the description column to allow for either more or less sheet and part columns.

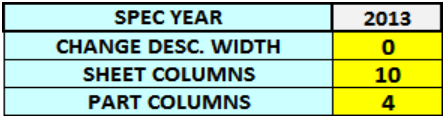

Note: User **MUST** watch to make sure the new description column length does not cut off part of a description! The Sheet Columns, and Part Columns have numbers displayed that represent the number of Sheet of Part columns being displayed. The User can change these numbers to the desired number for a project by typing in that number. There is no limit to the number of columns to display, by default the sheet columns and part columns have 20 columns each and you can only add 10 more columns each at one time. So for example if you want 40 sheet columns you can type in 30 for the sheet columns then type in 40. The reason for the limit is to prevent excel from crashing if the user types in add too many columns at once. The minimum number of sheet columns on the general summary sheet is 3, the minimum number of part columns on the general summary shee is 1. Note: The Horizontal Red line labeled DGNclip represents the end and start of a new page.

**REFRESH DATA TAB**

Button used to REFRESH and populate information to the "Data" tab, The data tab only looks at the item number, additional description, split names, and split quantities. It DOES NOT look at the page quantities. Note: Only works when a valid Contract ID is Entered.

**REFRESH ITEM MASTER**

**INSERT PAY ITEMS** 

 $\Sigma$ Item Master Search  $\Box$  Filter based on selected heading Reset Items: Headings: Place All Headings Search Item Number: All Items  $\overline{\phantom{a}}$  $\blacktriangledown$ Heading Search Description: 100E00300 SPECIAL - PREMIUM ON RAILROADS' PROTECTIVE PUBLIC LIABILITY AND PROPERTY DAMAGE LIABILITY INSURANCE **LS**  $\triangle$ **HOUR** 100E00400 SPECIAL - TRAINING PER FHPM 6-4-1-2 100E00500 **HOUR** SPECIAL - TRAINING 100E10000 SPECIAL - PROFESSIONAL LIARILITY INSURANCE 1S 100E44000 PREMIUM FOR SPECIAL HAZARD INSURANCE LS 100E50000 T.S SPECTAL - DISPLITE REVIEW BOARD SPECIAL - DEPARTMENT'S SHARE OF THE DISPUTE RESOLUTION BOARD 100E50100 -15 100E50200 **DLR** SPECIAL - DEPARTMENT'S SHARE OF THE DISPUTE RESOLUTION ADVISOR<br>SPECIAL - DEPARTMENT'S SHARE OF THE DISPUTE RESOLUTION ADVISOR<br>SPECIAL - PREMIUM ON RAILROAD'S PROTECTIVE PUBLIC LIABILITY AND PROPERTY DAMAGE LIABILITY INSURA 100E99000 **LS** 100E99010 LS SPECIAL - PROFESSIONAL LIABILITY INSURANCE 103E05000 1.S PREMIUM FOR CONTRACT PERFORMANCE BOND AND FOR PAYMENT BOND. PREMIUM FOR CONTRACT PERFORMANCE BOND, PAYMENT BOND AND MAINTENANCE BOND 103E06000 LS 103E99000 LS SPECIAL - PREMIUM FOR CONTRACT PERFORMANCE BOND, PAYMENT BOND AND MAINTENANCE BOND 103E99010 SPECIAL - PREMIUM FOR CONTRACT PERFORMANCE BOND AND FOR PAYMENT BOND **LS** 107E99000 SPECIAL - UTILITY COORDINATION LS 108E10000 LS SPECIAL - CPM PROGRESS SCHEDULE  $\blacktriangleright$ **Additional Description: Insert Item** Skip Close

Button used to REFRESH the Item Master from the ODOT website

Button Used to Open Item Master Search Form

The Item Master Search can be used to fill out the General Summary sheet. It is populated with all Items from the Item Master stored in this file. This Item Master list is based off the last time the user hit the Refresh item master button.

This form allows for a 4-way search. you can search based off of Item Number, Description, the Three Digit Item code and heading.

Note: The sort based off heading is not 100% complete, there is a check box to turn on/off filtering based on selected heading for this reason.

To place heading, make sure to select a cell in the row you wish to add the heading to, select the heading you want in the pull down, and hit the place heading button. To place an Item make sure to select a cell in the row you wish to add the item to, select the item (selected item will be highlighted), and hit insert Item.

To place an Item make sure to select a cell in the row you wish to add the item to, select the item (selected item will be highlighted), and hit insert Item. Note: If you want to add an additional description for an item you can fill out the additional description box before hitting the insert item button and it will be added to the sheet with the item.

To move to the next line you can hit the skip button.

Note: After hitting the place heading button or insert item buttons the active cell will automatically move down to the next row

Note: There is a reset button at the top left corner to clear out all fields in the search form.

Note: The supplemental spec for an item can be found by dragging the horizontal bar to the right.

Note: Hit the Esc key on your keyboard or the close button on the form to close the item master search form.

Okay

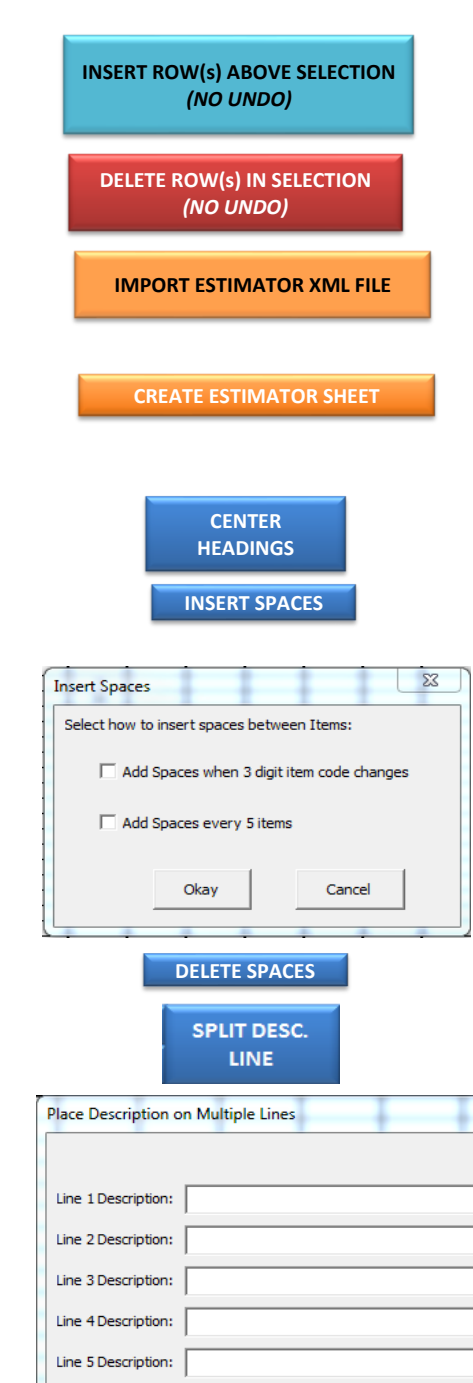

Button used to INSERT row(s) above the cursor selection Note: Will not work on rows 1 through 14

Button used to DELETE row(s) in the cursor selection Note: Will not work on rows 1 through 14

Button used to IMPORT an Estimator XML file (This will import the headings, item codes and additional descriptions. If the estimate file has funding splits filled out then the split names and splits quantities will be filled out as well, if not then just the quantity total for each item will be filled out.)

The Create Estimator Sheet Button will create a Tab called Estimator. This Tab will take the "Data" tab and rearrange it to the correct format to upload to Estimator. If you rerun this it will not run if the Estimator sheet is already created. This is to prevent you from losing any data you may want. You can either change the name of the Estimator sheet or delete it and then rerun. (there is a 10000 line limit)

NOTE: This is for version 2.8 of Estimator but will still import with newer versions

Button used to CENTER Item HEADINGS in the description field and uncenter non-headings

Button used to put blank rows between items and headings, the box below will open to give the users options. Note: This will change any formulas entered to values!

The User can select to add spaces when a 3 digit item code changes from one line to another as well as a space at the start of a new heading by checking the first checkbox.

The User can select to add spaces every 5 items with in a heading as well as a space at the start of a new heading by checking the second checkbox.

The User can also select both checkboxes to add spaces every 5 items in a heading or when a 3 digit item code changes from one line to another, which ever comes first. As well as it was add a space at the start a new heading.

Button used to DELETE blank spaces between Items.

Note: This will change any formulas entered to values!

Button used to open form to place a description onto up to 5 lines

 $\Sigma\!$ 

Make sure to select the cell with the description you want to split into multiple lines **BEFORE** hitting this button, the following box will open up and populate the first textbox with the text from the selected cell

After hitting the Split Desc. Line button the form pictured above will pop up and the line 1 description will be populated with the text from the cell that was selected. Fill out the lines in the way you want the description to be split up then hit okay.

Cancel

Note: This will place a M in column A. This is needed for the formulas to work.

Note: If you no longer want the item description split onto multiple lines you **MUST** use the delete row(s) in selection button to delete the item and its multiple lines. Then re-enter the item.

NOTE: Selection can not contain a heading!

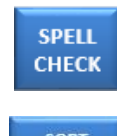

Button used to run spell check only on column C (Heading or additional description column) on either the General Summary sheet or SimpleForm sheet.

**SORT SELECTION** 

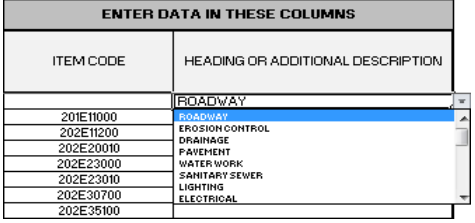

A drop-down menu has been provided for the HEADINGS column or you may key in a value for additional item NOTE: Sort will not work correctly if selection contains a description that spans more then one row!

Use this buttom to sort the selected range. Sorts by Item number then Additional Description.

descriptions

NOTE: if the heading does not appear in the drop down it is not a valid heading and will not create the data sheet properly.

You can add a CONT., (CONT.) or CONTINUED after the heading name for a heading that spans more then one page. For alternative bid items, you must have another heading with the word ALTERNATES after the heading name. So for example if you have an alternate bid item in the roadway heading you would have a ROADWAY ALTERNATES heading.

NOTE: If the heading is not bolded then it is not a valid heading.

The Sheet number columns are filled out by typing in the sheet number in the desired column. Every page that has an item quantity will have its own column. DO NOT combine more then one page to one column. This is why you have an unlimited amount of columns if you need them. The DGNClip sheet is where you will be able to combine more then one page to a column if needed. The cell will turn red if you enter a page number that does not exist.

# *"SimpleForm" Tab*

The **"SimpleForm"** tab is used to fill out ONLY the information required to populate the **"Data"** tab for estimating purposes.

### *"DGNClip" Tab*

The **"DGNClip"** tab is used to format the General Summary information and link it to MicroStation. The data shown on this sheet is referenced from the **"General Summary"** tab.

The pages go across so that the user can customize the layout of each page.

Each page will always and only have the correct number of columns displayed so that it will fit properly into a an ODOT Sheet cell in Microstation.

Under the sheet number section of the General Summary there are pull down that list all the page numbers from the General Summary tab. Fill out the page numbers in these columns. the same for the part. columns.

If you can't fit all the page number columns that you need, you may combine multiple pages to one column. This should be used as little as possible. on DGNClip sheet you can type in the first page number then a "-" and then the last page number of the span of pages you wish to combine to one column. the formulas will automatically update the totals. DO NOT add any spaces between the "-" and both the page numbers must be listed on the General Summary Tab. Lump sum items will display a LS when combining multiple pages to one page column.

This will work for page numbers with letters at the end. For example if you want to have pages 14, 14A, 15, 15A, 15B all combined to one sheet column you simply enter in "14-15B" and the page totals for an item will be the sum of each of those page totals for that item. Note' excel might think that what you entered in is a data and will format the cell as a date. to prevent this put an apostrophe in the front of your text in the cell. EX. '15-15B

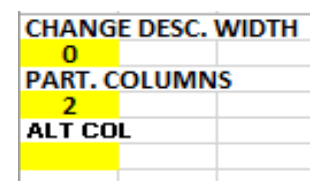

Each page has these three options, use the pull downs to customize each page. The number of sheet columns being displayed is dependent on if you have the ALT column displayed, how many part columns you have displayed and what you set your description column width as.

This Button will go through and check all the pages in the DGNClip tab to see if that page is missing any page numbers or it there are any page numbers duplicated. Above the Description column for each page it will list what, if any pages are missing or duplicated. like the picture below shows.

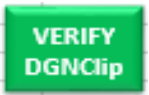

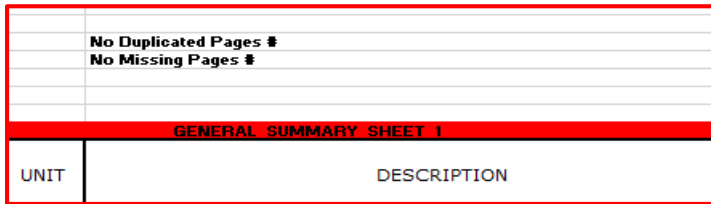

## *"Data" Tab*

The **"Data"** tab is used to export the General Summary data into a format that can be imported by the ODOT, Office of Estimating. Please review the **"Data"** tab column headers for specific column information used in the estimating process. (Note: DO NOT EDIT THE "DATA" TAB IN ANY WAY, as any edits will be overwritten!)

### *"Info" Tab*

The **"Info"** tab has been added to help clarify some key features about the GENSUM\_VBA\_AASHTOWareV2 spreadsheet.

#### *Things To KNOW about the GENSUM\_VBA\_AASHTOWare Spreadsheet*

If you are using your own General Summary spreadsheet you may simply copy and paste the data into each of the columns provided either on the **"General Summary"**  tab or the **"SimpleForm"** tab. When pasting data in Excel, make sure to not use any special formatting in the cells. (e.g. Zip Code, Currency, Date, etc.) All information must be provided on the **"General Summary"** tab or the **"SimpleForm"** tab for it to be included as part of the project estimate. (i.e., Pavement, Retaining Walls, Structures)

When entering data in the PARTICIPATION columns make sure to start with the LEFT column for PARTICIPATION 1, 2nd column for PARTICIPATION 2, 3rd column for PARTICIPATION 3, etc. Do not enter PARTICIPATION data in any other format. It will not populate the **"Data"** tab with correct quantity splits.

If you are not using CADIG or linking the spreadsheet data to your MicroStation drawing and are only using the spreadsheet for estimating value, you may use the **"SimpleForm"** tab as it ONLY requires the information needed to populate the **"Data"** tab for estimating purposes.

Click the **"Refresh Data Tab"** button so you may populate the **"Data"** tab on demand. The **"Data"** tab must be populated with the latest information so remember to refresh upon completion of the spreadsheet.

There are key CELLS that need to have information entered correctly. On the **"General Summary"** tab, cell D4 should have the CONTRACT ID. (i.e., FRA99999)

There are key CELLS that need to have information entered correctly. On the **"SimpleForm"** tab, cell C3 should have the CONTRACT ID. (i.e., FRA99999)

There are key CELLS that need to have information entered correctly. On the **"General Summary"** and **"SimpleForm"** tab cell J4/J3 should have the SPEC YEAR. (i.e., 2013). This CELL has been enter and locked.

When entering the quantity for LUMP SUM items you may use the word **"LUMP"** or **"LS"** in the SHEET and PARTICIPATION columns. If the LUMP SUM item is split across PARTICIPATION's, enter the **"LUMP"** or **"LS"** value for each PARTICIPATION split. "**LS"** is the preferred designation.

You may add **"CONT." or "CONTINUE"** to headings that span multiple sheets. (i.e., ROADWAY CONT., ROADWAY CONTINUE). Any other format will not work

The ITEM DESCRIPTION field has a maximum length of 120 characters. Anything above 120 characters will be truncated and not used as part of the description.

When separating out the HEADING for structures you may use **COUNTY-ROUTE-SECTION or SFN - STRUCTURE FILE NUMBER** for the structure description. Please see the following formats as an example: **STRUCTURE 20 FOOT SPAN AND OVER (FRA-270-0123)** or **STRUCTURE UNDER 20 FOOT SPAN (FRA-270-0123)**. A template format has been included in the HEADING drop-down menu.

When separating out the HEADING for structure repair you may use **COUNTY-ROUTE-SECTION or SFN - STRUCTURE FILE NUMBER** for the structure description. Please see the following format as an example: **STRUCTURE REPAIR (FRA-270-0123).** A template format has been included in the HEADING drop-down menu. When separating out the HEADING for retaining walls you may use a reference number, please see the following format as an example: **RETAINING WALLS (001), RETAINING WALLS (002), RETAINING WALLS (XXX),** etc. A template format has been included in the HEADING drop-down menu.

**INCIDENTALS** is now a heading.

The quantities under the **INCIDENTALS** heading will be spread across all splits evenly (rounding to 3 digits) on the data sheet. PS&E will allocate the funds correctly. So if you look at the data sheet you may notice the quantities under the incidental heaging dont match, this is okay and intended. Do not change the values.

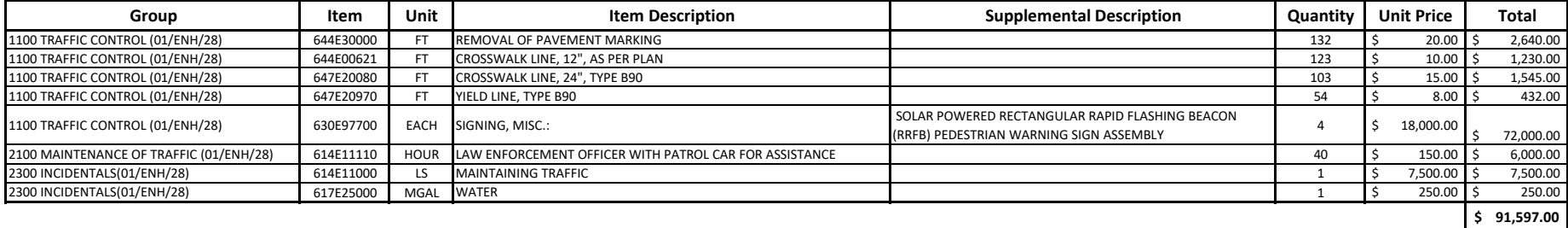